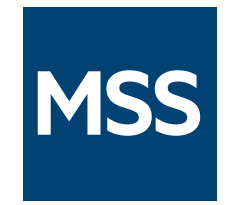

# **Management and Security Server Terminal ID Manager Guide**

**14.1.0**

*© 2024 Open Text* 

# **Table of contents**

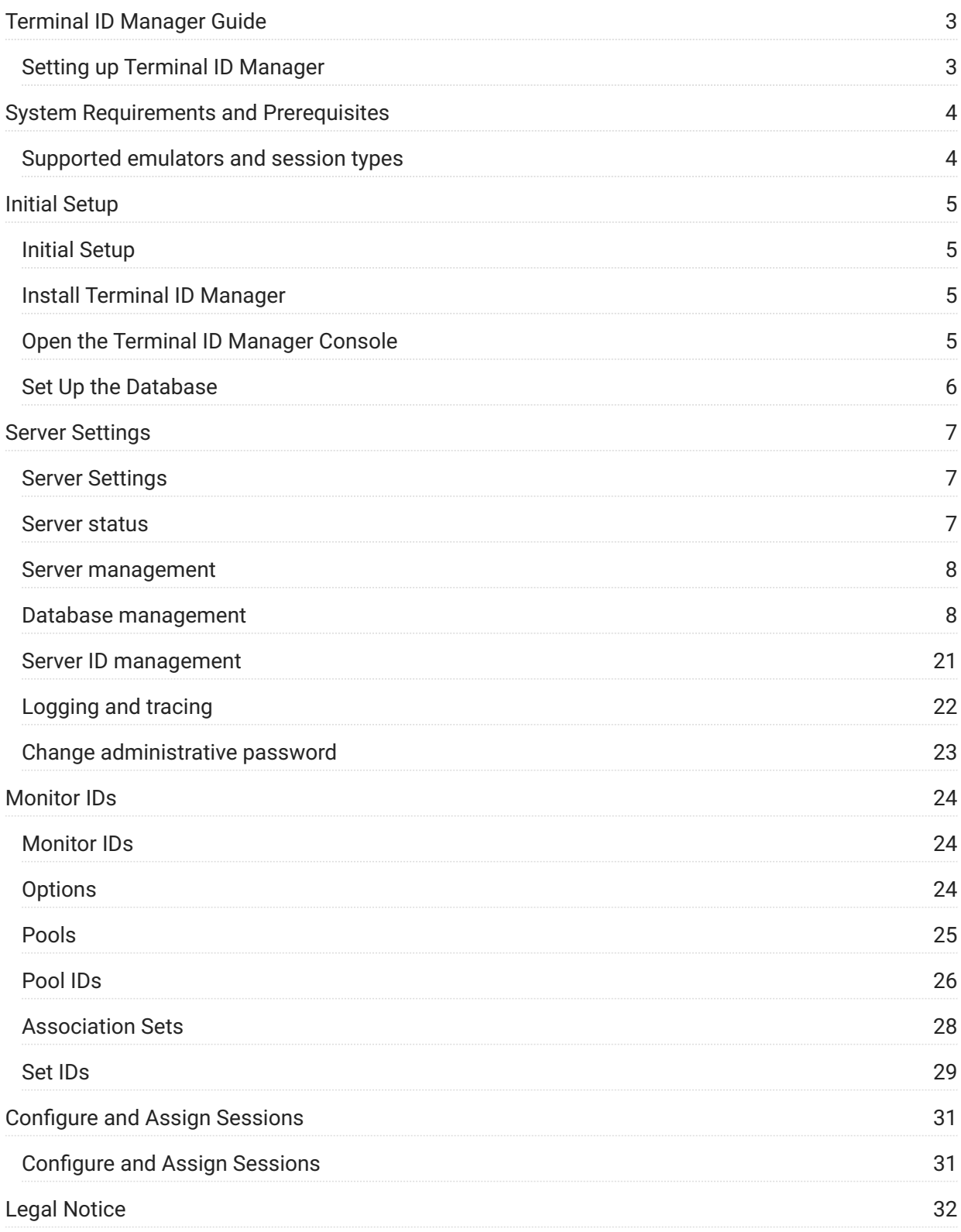

# <span id="page-2-0"></span>**Terminal ID Manager Guide**

Terminal ID Manager is a Management and Security Server Add-on product that provides IDs to client applications at runtime. This capability enables you to conserve terminal ID resources and significantly reduce operating expenses.

Specifically, you can:

- $\cdot$  pool terminal IDs
- monitor ID usage
- manage inactivity timeout values for specific users

This guide describes the procedures to install and configure the Terminal ID Manager.

# <span id="page-2-1"></span>**Setting up Terminal ID Manager**

The Terminal ID Manager must be activated and configured before you can assign IDs to emulator sessions.

That is, at a high level, you must

- 1. Activate the Terminal ID Manager Add-on product.
- 2. Create a database.
- 3. Configure settings in the Terminal ID Manager Console.
- 4. Configure sessions to use Terminal ID Manager.
- 5. Assign those sessions to users or groups.

Follow the detailed steps in these sections:

- [System Requirements and Prerequisites \(page 4\)](#page-3-2)
- [Initial Setup \(page 5\)](#page-4-1)
- Server Settings (page 7)
- [Monitor IDs \(page 24\)](#page-23-1)
- [Configure Sessions to use Terminal ID Manager \(page 31\)](#page-30-1)  •

# <span id="page-3-2"></span><span id="page-3-0"></span>**System Requirements and Prerequisites**

Before using Terminal ID Manager, verify that

Management and Security Server is installed. •

The Terminal ID Manager Add-On activation file is available (if not already installed). •

Your emulator is supported. •

# <span id="page-3-1"></span>**Supported emulators and session types**

Support for Terminal ID Manager is available in Host Access for the Cloud and Reflection for the Web for these web-based session types:

IBM 3270, IBM 3270 Printer • IBM 5250, IBM 5250 Printer • ALC, Airlines Printer T27, T27 Printer • UTS

Some Windows-based sessions also support Terminal ID Manager. Refer to your product's documentation.

# <span id="page-4-0"></span>**Initial Setup**

# <span id="page-4-1"></span>**Initial Setup**

Follow these steps to configure Terminal ID Manager for the first time:

- Install Terminal ID Manager (page 5)
- [Open the Terminal ID Manager Console \(page 5\)](#page-4-3)
- Set up the Database (page 6)

# <span id="page-4-2"></span>**Install Terminal ID Manager**

Terminal ID Manager is an MSS Add-on product that is installed and enabled by default; however, it does require a separate activation file. The activation file can be installed as follows:

- 1. Log in to the MSS Administrative Console at https://hostname/adminconsole.
- 2. Click Configure Settings Product Activation.
- 3. Click ACTIVATE NEW and browse to and click the activation file for the ID Manager: activation.terminal\_id\_manager-<version>.jaw

The new product is added to the Product list.

4. Next step: Open the Terminal ID Manager Console (page 5).

## <span id="page-4-3"></span>**Open the Terminal ID Manager Console**

Use the Terminal ID Manager Console to configure Server Settings and to Monitor ID pools.

- 1. Log in to the Terminal ID Manager Console at https://hostname/tidm.
- 2. Next step: Set Up the Database (page 6).

# <span id="page-5-0"></span>**Set Up the Database**

- 1. Create an SQL file that will add your data definitions to the Terminal ID Management database:
- $\cdot$  Refer to the [Example Scripts \(page 8\)](#page-7-2) .
- The [Populate IDs \(page 9\)](#page-8-0) example is a good place to start. Copy its contents into a local sql file and open it in a text editor.
- The script includes basic examples of the various ID attributes and pool types that you are likely to need.
- After you identify your organizational needs, including the users and sessions that you plan to manage, edit your script as needed to define your pools.
- 2. In the Terminal ID Manager Console, use the [Server Settings \(page 7\) p](#page-6-1)anel to execute your script and configure the database:
- In the [Database management \(page 8\)](#page-7-3) section click the Execute SQL File button. Locate your script file and choose it for upload.
- Click OK when prompted to confirm that you would like to configure the database.
- A dialog will display the output of the script.
- 3. Upon successful execution, the [Server Status \(page 7\)](#page-6-2) banner will immediately become green and indicate that the database is available.
- 4. Next step: [Configure Additional Server Settings in the Terminal ID Manager Console \(page 7\) .](#page-6-1)

# <span id="page-6-0"></span>**Server Settings**

# <span id="page-6-1"></span>**Server Settings**

The Server Settings panel opens when you log on to the Terminal ID Manager Console.

Use this panel to configure your preferences for monitoring your terminal IDs.

- [Server status \(page 7\)](#page-6-2)
- [Server management \(page 8\)](#page-7-0)
- [Database management \(page 8\)](#page-7-3)  •
- [Server ID management \(page 21\)](#page-20-0)
- Logging and tracing (page 22)
- [Change administrative password \(page 23\)](#page-22-0)  •

### <span id="page-6-2"></span>**Server status**

Note the Server database status in the top colored band, and what it means:

**• Server database available** (green)

The Enable client requests box is checked, and Terminal ID Manager server is ready to be configured or used in sessions.

**Server database not yet configured** (red) • •

The server database has not yet been populated with data.

#### **b** Tip

If you see this message, follow the steps to [Set up the Database \(page 6\)](#page-5-0) .

**• Server database unavailable (red)** 

The server database is not functioning or cannot be accessed.

To troubleshoot, review the mss-mss-server log files in the Cluster Management Console. To view the logs, open the Cluster Management console from the MSS Administrative Console

drop-down menu. Open Services and click the mss-mss-server service. Then click <sup>TT</sup> View Recent Logs or Download Logs.

You may need to review how you [Set up the Database \(page 6\) .](#page-5-0)

• Client requests disabled (orange)

The database is configured, and the **Enable client requests** box is unchecked.

### <span id="page-7-0"></span>**Server management**

**Enable client requests**

Check this box if you want to process Terminal ID Manager requests from the client whenever the database is available.

### <span id="page-7-1"></span>**Database management**

### <span id="page-7-3"></span>**Database management**

The contents of the database can be updated using SQL commands. Use the **Execute SQL File** button to upload a script file containing the commands to run.

See [Example Scripts \(page 8\)](#page-7-2) for example template scripts to help get you started.

### **Example Scripts**

#### <span id="page-7-2"></span>**Example Scripts**

The Terminal ID Manager database can be maintained by uploading script files containing SQL commands which will be run against the database. The following scripts contain examples of common commands for initializing and maintaining the database.

[Populate IDs \(page 9\)](#page-8-0) - Prepare the Terminal ID Manager for use • [Check table utility \(page 15\) -](#page-14-0) Execute a check of all tables • [Update tables \(page 16\) -](#page-15-0) Examples of various Terminal ID Manager database functions • [Delete records \(page 19\) -](#page-18-0) Examples of commands to delete data •

### <span id="page-8-0"></span>**Populate IDs**

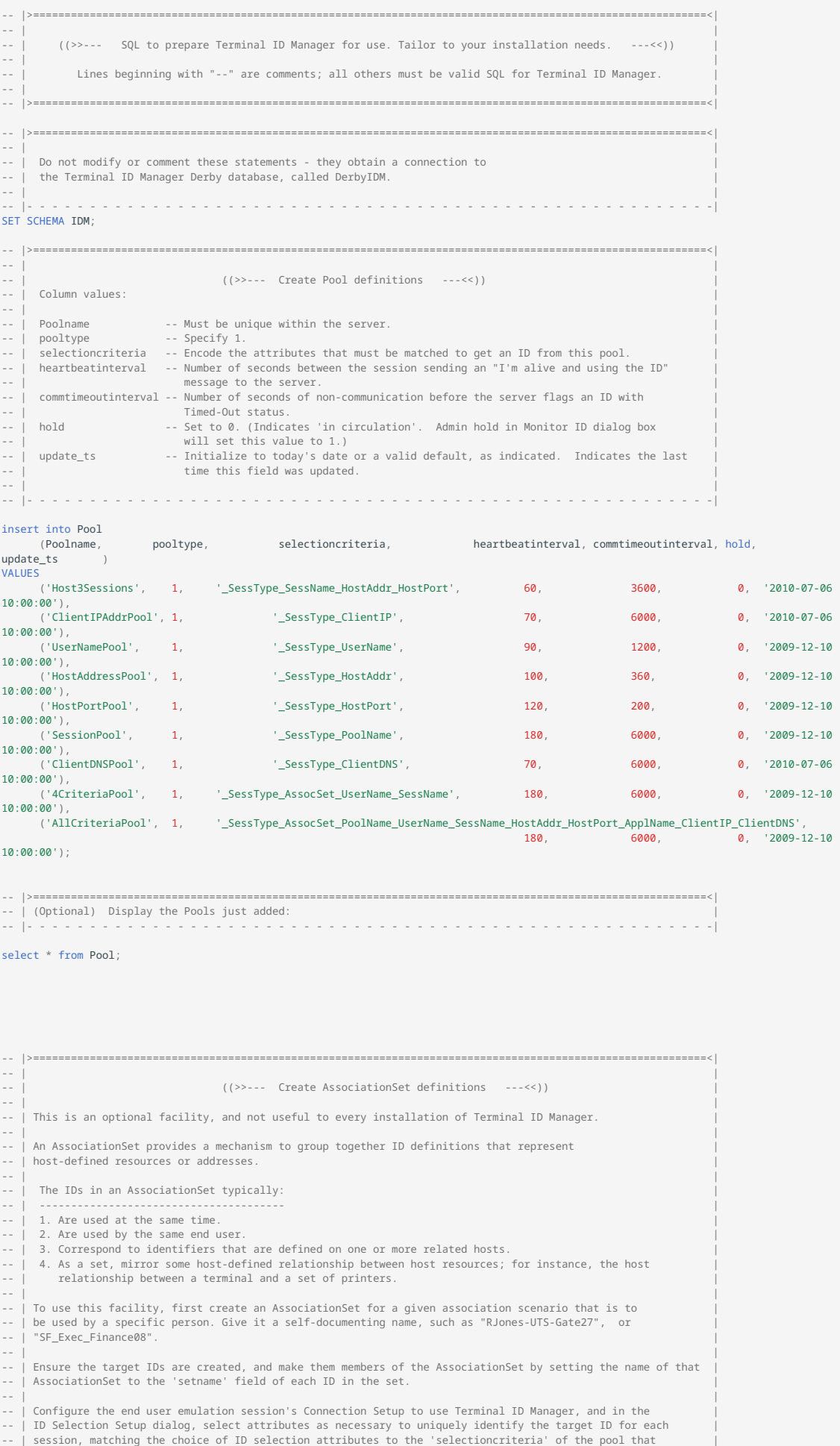

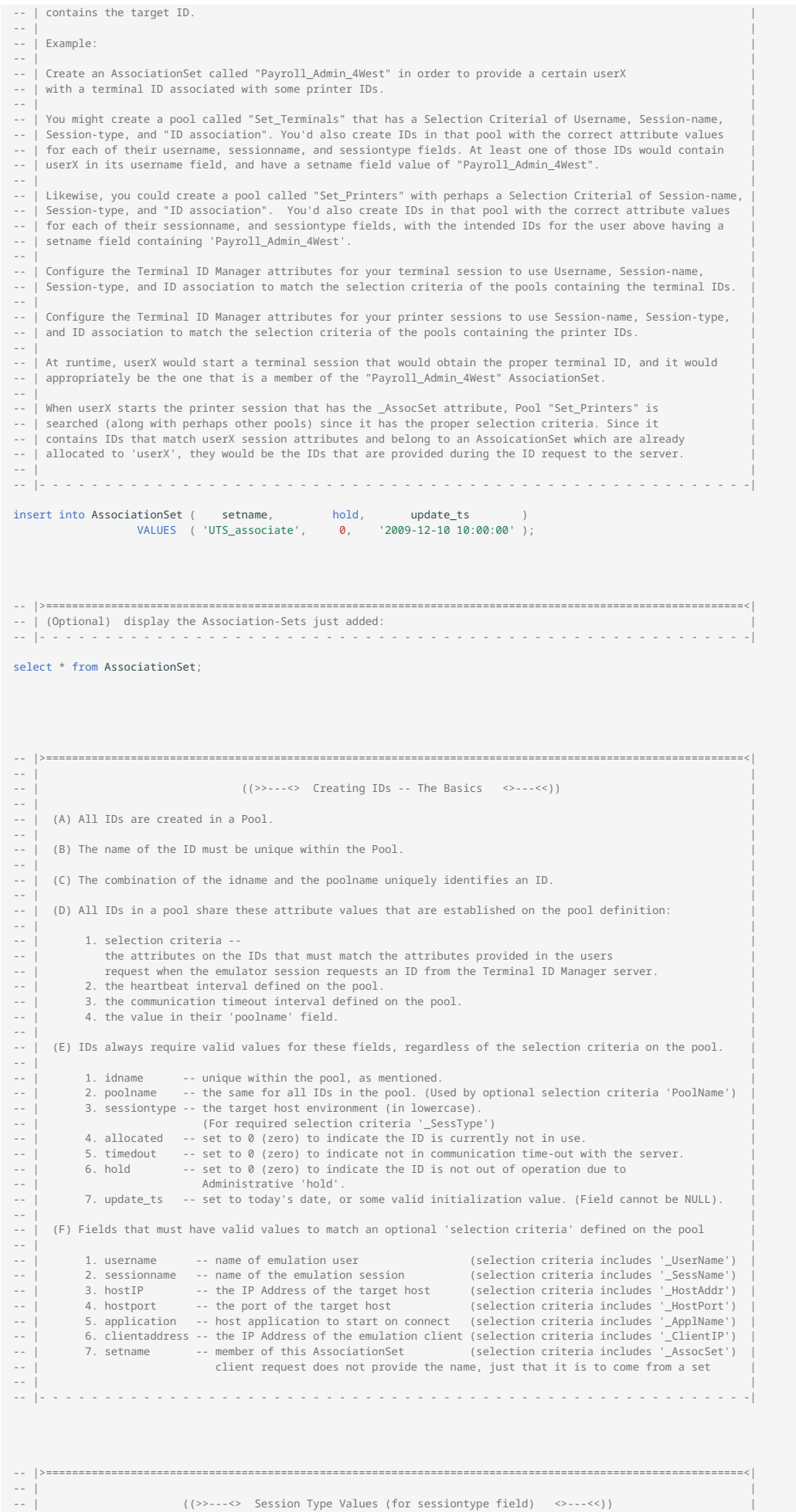

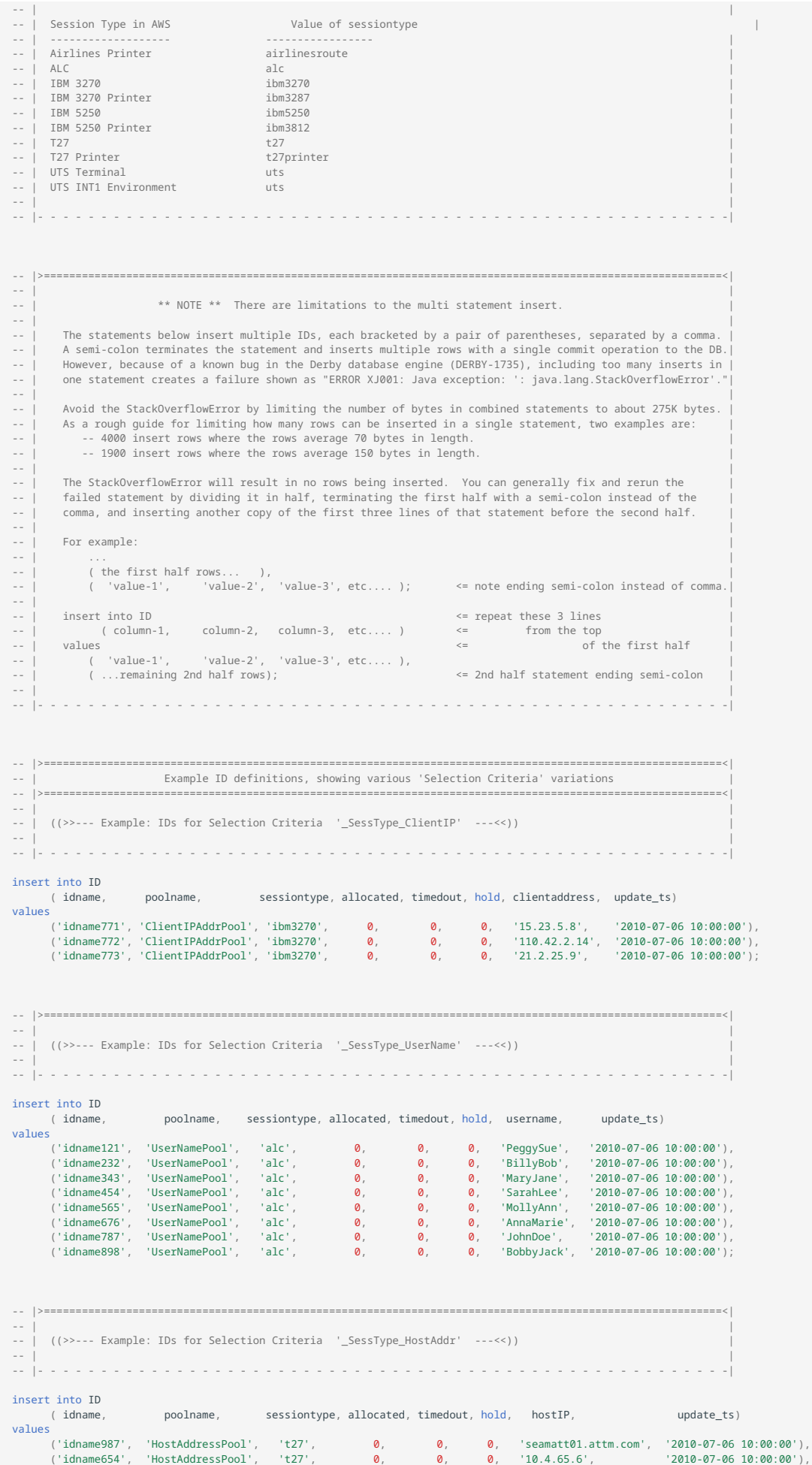

('idname321', 'HostAddressPool', 't27', 0, 0, 0, 'hostfin1.jett.net', '2010-07-06 10:00:00'); -- |>===========================================================================================================<| -- | | -- | ((>>--- Example: IDs for Selection Criteria ' SessType HostPort' ---<<)) -- | | -- |- - - - - - - - - - - - - - - - - - - - - - - - - - - - - - - - - - - - - - - - - - - - - - - - - - - - - - -| insert into ID ( idname, poolname, sessiontype, allocated, timedout, hold, hostport, update\_ts) values ('idname987', 'HostPortPool', 'ibm5250', 0, 0, 0, 24, '2010-07-06 10:00:00'),<br>('idname654', 'HostPortPool', 'ibm5250', 0, 0, 0, 2424, '2010-07-06 10:00:00'),<br>('idname321', 'HostPortPool' -- |>===========================================================================================================<| -- | | -- | ((>>--- Example: IDs for Selection Criteria '\_SessType\_SessName\_HostAddr\_HostPort' ---<<)) | -- | | -- |- - - - - - - - - - - - - - - - - - - - - - - - - - - - - - - - - - - - - - - - - - - - - - - - - - - - - - -| insert into ID poolname, sessiontype, allocated, timedout, hold, sessionname, hostIP, hostport, update\_ts) values<br>('idname101', 'Host3Sessions', 'ibm3270', ('idname101', 'Host3Sessions', 'ibm3270', 0, 0, 0, 'HostXYZ01', '10.2.25.4', 23, '2010-07-06 10:00:00'),<br>('idname202', 'Host3Sessions', 'ibm3270', 0, 0, 0, 10stABC01', '10.2.17.1', 2323, '2010-07-0 -- |>===========================================================================================================<| -- | | -- | ((>>--- Example: IDs for Selection Criteria '\_SessType\_PoolName' ---<<)) | -- | | -- |- - - - - - - - - - - - - - - - - - - - - - - - - - - - - - - - - - - - - - - - - - - - - - - - - - - - - - -| insert into ID ( idname, poolname, sessiontype, allocated, timedout, hold, update\_ts ) values ('idname001' , 'SessionPool', 'ibm3270', 0, 0, 0,<br>('idname002' , 'SessionPool', 'ibm3270', 0, 0, 0,<br>('idname003' , 'SessionPool', 'ibm3270', 0, 0, 0, ('idname002' , 'SessionPool', 'ibm3270', 0, 0, 0, '2010-07-06 10:00:00'),<br>('idname003' , 'SessionPool', 'ibm3270', 0, 0, 0, '2010-07-06 10:00:00'), ('idname004' , 'SessionPool', 'airlinesroute', 0, 0, 0, '2010-07-06 10:00:00' ),<br>('idname004' , 'SessionPool', 'airlinesroute', 0, 0, 0, '2010-07-06 10:00:00' ),<br>('idname006' , 'SessionPool', 't27' , 0, 0, 0, '2010-07-06 1 ('idname005' , 'SessionPool', 'alc', 0, 0, 0, '2010-07-06 10:00:00' ),<br>('idname006' , 'SessionPool', 't27' , 0, 0, 0, '2010-07-06 10:00:00' ), ('idname006' , 'SessionPool', 't27' , 0, 0, 0, '2010-07-06 10:00:00' ), ("SessionPool', 'uts', , 0, 0, 0, '2010-07-06 10:00:00'),<br>("SessionPool', 'uts', 0, 0, 0, '2010-07-06 10:00:00'),<br>("SessionPool', 'ibm3270', 0, 0, 0, '2010-07-06 10:00:00'); ('idname008' , 'SessionPool', 'ibm3812', 0, 0, 0, '2010-07-06 10:00:00'),<br>('idname009' , 'SessionPool', 'ibm3270', 0, 0, 0, '2010-07-06 10:00:00'); -- |>===========================================================================================================<| -- | | -- | ((>>--- Example: IDs for Selection Criteria '\_SessType\_ClientDNS' ---<<)) | -- | | -- |- - - - - - - - - - - - - - - - - - - - - - - - - - - - - - - - - - - - - - - - - - - - - - - - - - - - - - -| insert into ID ( idname, poolname, sessiontype, allocated, timedout, hold, clientdns, update\_ts) values ('idname774', 'ClientDNSPool', 'ibm3270', 0, 0, 0, 'computerA.mydomain.com', '2010-07-06 10:00:00'),<br>('idname775', 'ClientDNSPool', 'ibm3270', 0, 0, 0, 'computerB.mydomain.com', '2010-07-06 10:00:00'), -- |>===========================================================================================================<| -- | | -- | ((>>--- Example: IDs for Selection Criteria '\_SessType\_AssocSet\_UserName\_SessName' ---<<)) | -- | | -- |- - - - - - - - - - - - - - - - - - - - - - - - - - - - - - - - - - - - - - - - - - - - - - - - - - - - - - -| insert into ID ( idname, poolname, sessiontype, allocated, timedout, hold, sessionname, username, update\_ts, setname) values ('idname101', '4CriteriaPool', 'uts', 0, 0, 0, 'MySession1', 'PeggySue', '2010-07-06 10:00:00', 'UTS\_associate' ), ('idname202', '4CriteriaPool', 'uts', 0, 0, 0, 'MySession1', 'BillyBob', '2010-07-06 10:00:00', 'UTS\_associate' ), ('idname303', '4CriteriaPool', 'uts', 0, 0, 0, 'MySession2', 'MaryJane', '2010-07-06 10:00:00', 'UTS\_associate' ), ('idname405', '4CriteriaPool', 'uts', 0, 0, 0, 'MySession2', 'BobbyJoe', '2010-07-06 10:00:00', 'UTS\_associate' ), ('idname505', '4CriteriaPool', 'uts', 0, 0, 0, 'MySession3', 'SarahLee', '2010-07-06 10:00:00', 'UTS\_associate' ), ('idname606', '4CriteriaPool', 'uts', 0, 0, 0, 'MySession3', 'MollyAnn', '2010-07-06 10:00:00', 'UTS\_associate' );

>=================================================================================================================================================<|

-- |

-- | | -- | ((>>--- Example: IDs for Selection Criteria '\_SessType\_AssocSet\_PoolName\_UserName\_SessName\_HostAddr\_HostPort\_ApplName\_ClientIP\_ClientDNS' ---<<)) | -- | | -- |- - - - - - - - - - - - - - - - - - - - - - - - - - - - - - - - - - - - - - - - - - - - - - - - - - - - - - - - - - - - - - - - - - - - - - - - - -| insert into ID ( idname, poolname, sessiontype, allocated, timedout, hold, sessionname, username, clientaddress, clientdns, hostIP, hostport, application, update\_ts, setname) values<br>('idname101', 'AllCriteriaPool', 'uts', ('idname101', 'AllCriteriaPool', 'uts', 0, 0, 0, 'MySession1', 'PeggySue', '10.2.2.1', 'computerA.mydomain.com',<br>'10.2.25.4', 12, 'Mapper', '2010-07-06 10:00:00', 'UTS\_associate' ),<br>('idname202', 'AllCriteriaPool', /10.3.55.2', 12, 'Mapper', '2010-07-06 10:00:00', 'UTS\_associate' ),<br>('idname303', 'AllCriteriaPool', 'uts', 0, 0, 0, 'MySession2', 'MaryJane', '10.2.2.3', 'computerC.mydomain.com',<br>('10.4.65.6', 12, 'Mapper', '2010-07-06 '10.6.99.7', 12, 'Mapper', '2010-07-06 10:00:00', 'UTS\_associate' ),<br>('idname606', 'AllCriteriaPool', 'uts', 0, 0, 0, 'MySession3', 'MollyAnn', '10.2.2.6', 'computerF.mydomain.com',<br>'10.7.11.1', 12, 'Mapper', '2010--- |>===========================================================================================================<| -- | (Optional) display the IDs, or the IDs in a particular Pool, or the IDs in a particular Association-Set | -- |- - - - - - - - - - - - - - - - - - - - - - - - - - - - - - - - - - - - - - - - - - - - - - - - - - - - - - -| select \* from ID; select idname, poolname, sessiontype, sessionname, hostIP, hostport from ID where POOLNAME = 'Host3Sessions';<br>select idname, poolname, sessiontype, username from ID where SETNAME = 'UTS\_associate';<br>select idname, poolname POOLNAME = 'AllCriteriaPool'; -- |>===========================================================================================================<| -- | Always the final statement - do not Modify or comment. This terminates the 'ij' command processor -- |- - - - - - - - - - - - - - - - - - - - - - - - - - - - - - - - - - - - - - - - - - - - - - - - - - - - - - -|  $FXTT$ 

#### <span id="page-14-0"></span>**Check Tables**

```
-- |>===========================================================================================================<|
-- | |
-- | ((>>--- SQL to execute a check of all tables in the Terminal ID Manager operational data ---<<)) |
-- | |
-- | Lines beginning with "--" are comments; all others must be valid SQL for Terminal ID Manager.<br>-- |
-- | |
-- |>===========================================================================================================<|
-- |>===========================================================================================================<|
|-- |<br>|-- |  Do not modify or comment these statements - they obtain a connection to | | | | | | | | | | | | | | | |
-- | the Terminal ID Manager Derby database, called DerbyIDM.<br>-- |
-- | |
-- |- - - - - - - - - - - - - - - - - - - - - - - - - - - - - - - - - - - - - - - - - - - - - - - - - - - - - - -|
SET SCHEMA IDM;
-- For a successful result, the utility will print out the following messages.
-- 1
-- ----
-- 1
-- 1 row selected
--
-- If you obtain a different result, refer to the 
-- Derby Server and Administration Guide, Version 10.5.
-- SELECT tablename, SYSCS_UTIL.SYSCS_CHECK_TABLE(
-- 'IDM', tablename)
-- FROM sys.sysschemas s, sys.systables t
-- WHERE s.schemaname = 'IDM' AND s.schemaid = t.schemaid;
-- TABLENAME
-- |2
-- ----------------------------------------------------------------------------------------------------
-- 
-- ASSOCIATIONSET
- |1-- ID
- |1-- IDM_VERSION
-- |1
-- POOL
- |1
--
-- 4 rows selected
SELECT tablename, SYSCS_UTIL.SYSCS_CHECK_TABLE(
'IDM', tablename)
FROM sys.sysschemas s, sys.systables t
WHERE s.schemaname = 'IDM' AND s.schemaid = t.schemaid;
   -- |>===========================================================================================================<|
-- | Always the final statement - do not Modify or comment. This terminates the 'ij' command processor |
-- |- - - - - - - - - - - - - - - - - - - - - - - - - - - - - - - - - - - - - - - - - - - - - - - - - - - - - - -|
EXTT:
```
<span id="page-15-0"></span>**Update Tables**

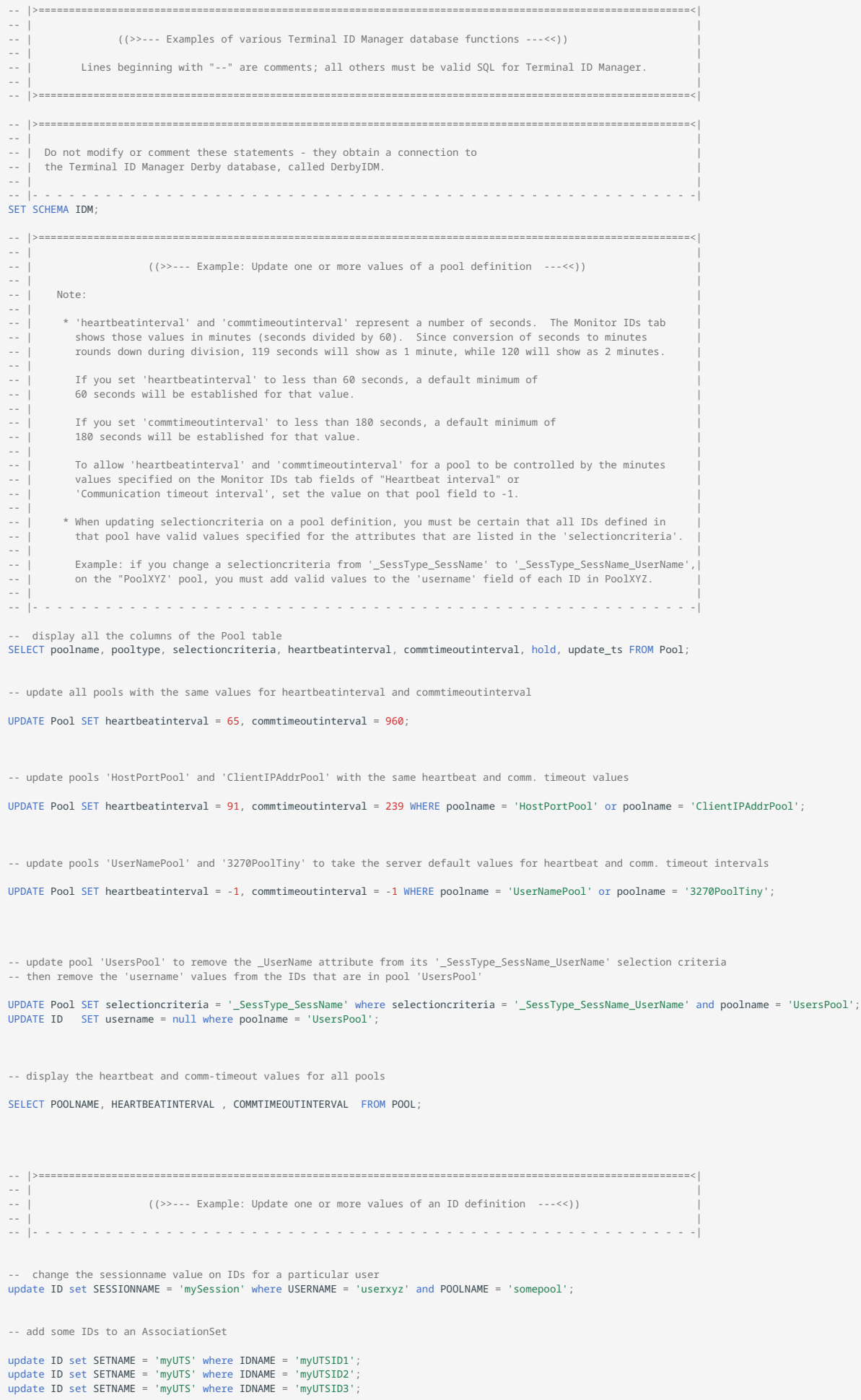

```
-- |>===========================================================================================================<|
-- | |
-- | ((>>--- Example: Update one or more values of an AssociationSet definition ---<<)) |
-- | |
-- | Rename the name of an association set, and also rename the set reference to all the IDs in that set. |
-- |- - - - - - - - - - - - - - - - - - - - - - - - - - - - - - - - - - - - - - - - - - - - - - - - - - - - - - -|
 UPDATE ASSOCIATIONSET set SETNAME = 'UtsSet' where SETNAME = 'myUTS';
UPDATE ID set SETNAME = 'UtsSet' where SETNAME = 'myUTS';
-- |>===========================================================================================================<|
 -- | Always the final statement - do not Modify or comment. This terminates the 'ij' command processor |
-- |- - - - - - - - - - - - - - - - - - - - - - - - - - - - - - - - - - - - - - - - - - - - - - - - - - - - - - -|
EXIT;
```
<span id="page-18-0"></span>**Delete Records**

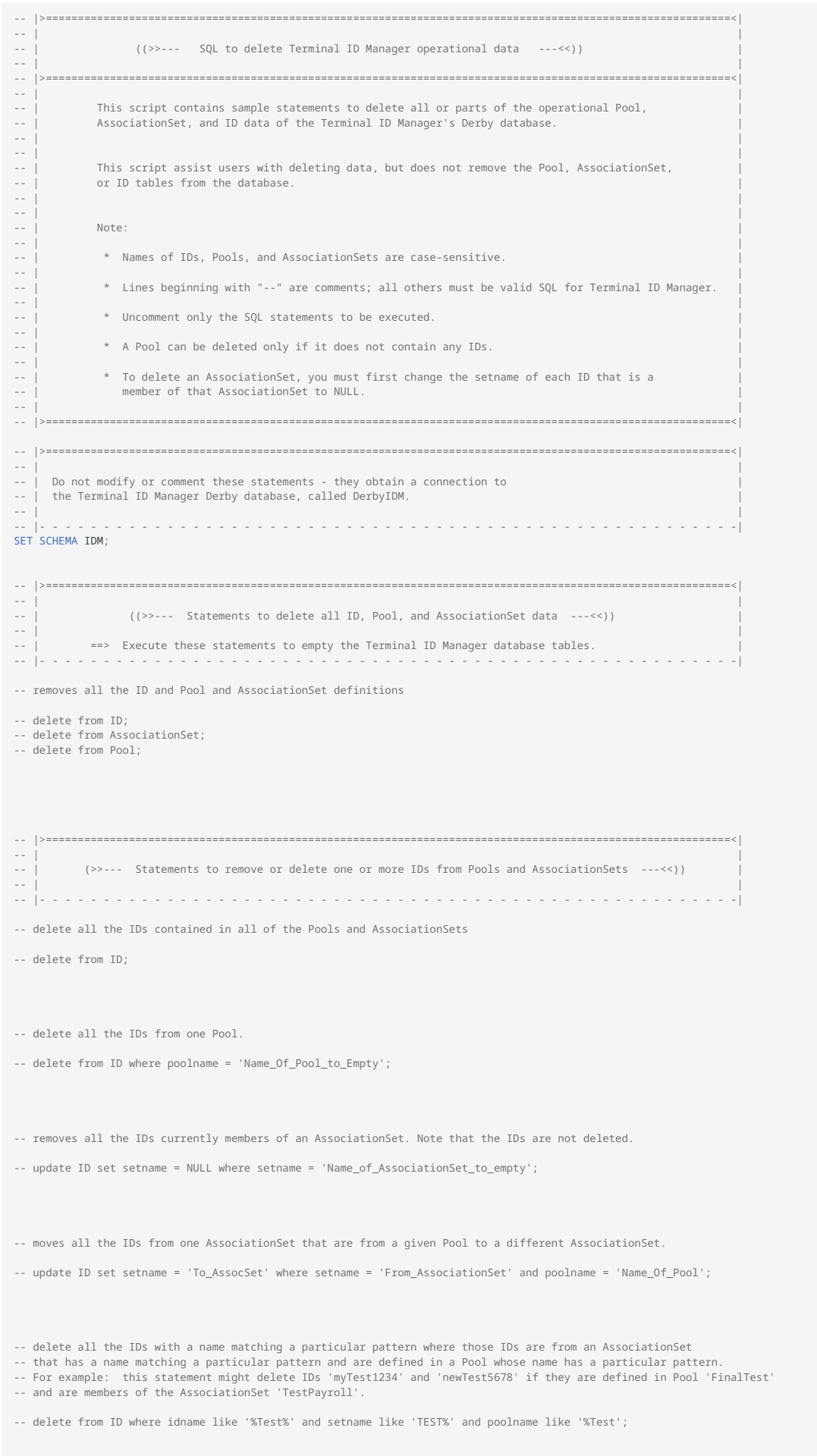

```
-- |>==================================<br>-- |
-- | | 
-- | ((>>--- Delete one or more Pool definitions ---<<)) |
-- | | 
-- \vert ==> Pool must not contain any IDs for delete to succeed
-- |- - - - - - - - - - - - - - - - - - - - - - - - - - - - - - - - - - - - - - - - - - - - - - - - - - - - - - -|
-- removes all the Pool definitions from Terminal ID Manager. Deleting all IDs empties all Pools so they can be deleted.
-- delete from ID;
-- delete from Pool;
-- remove one Pool definition from Terminal ID Manager. Name of Pool is case-sensitive. Pool must be empty before deleting.
-- delete from ID where poolname = 'Name Of Pool To Delete';
-- delete from Pool where poolname = 'Name_Of_Pool_To_Delete';
-- |>===========================================================================================================<|
-- | | 
-- | ((>>--- Delete one or more Association Set definitions ---<<)) |
-- | | 
-- | ==> Remove all IDs from an AssociationSet before the AssociationSet is deleted. An ID is | 
-- | removed from an AssociationSet by setting the 'setname' field in the ID to NULL. | 
-- |- - - - - - - - - - - - - - - - - - - - - - - - - - - - - - - - - - - - - - - - - - - - - - - - - - - - - - -|
-- removes all the AssociationSet definitions from Terminal ID Manager
-- update ID set setname = NULL where setname IS NOT NULL;
-- delete from AssociationSet;
-- removes one AssociationSet definition from Terminal ID Manager. Remove the IDs that are members of the AssociationSet first.
-- update ID set setname = NULL where setname = 'Name_Of_AssociationSet_To_Delete';
-- delete from AssociationSet where setname = 'Name_Of_AssociationSet_To_Delete';
-- remove all AssociationSets with names matching a pattern. Removes IDs from those AssociationSets first but
-- does not delete them. 
-- example: will remove IDs from set membership, and then delete AssociationSets 'ABCzzzz123', 'zzzzXYZ', and '123zzzz'.
-- update ID set setname = NULL where setname like '%zzzz%';
-- delete from AssociationSet where setname like '%zzzz%';
-- |>===========================================================================================================<|
-- | Always the final statement - do not Modify or comment. This terminates the 'ij' command processor
  -- |- - - - - - - - - - - - - - - - - - - - - - - - - - - - - - - - - - - - - - - - - - - - - - - - - - - - - - -|
EXIT;
```
# <span id="page-20-0"></span>**Server ID management**

Review the server default values and change, as needed.

• Heartbeat interval

Set the frequency (in minutes) that a client is expected to send a regular heartbeat message to the server. The message conveys that the ID is still in use by the client.

This value applies to all pools unless the value is explicitly overridden for an individual pool in the Pools configuration.

Communication timeout interval • •

Set the number of minutes that must elapse without communication with an allocated session for an ID to be classified as timed out.

This value applies to all pools unless the value is explicitly overridden for an individual pool in the Pools configuration.

• Reclaim timed-out IDs automatically

Specify the number of minutes before automatically reclaiming an ID that has been flagged as timed-out.

# <span id="page-21-0"></span>**Logging and tracing**

Select the log levels as needed. Keep in mind that performance may be affected when more information is logged.

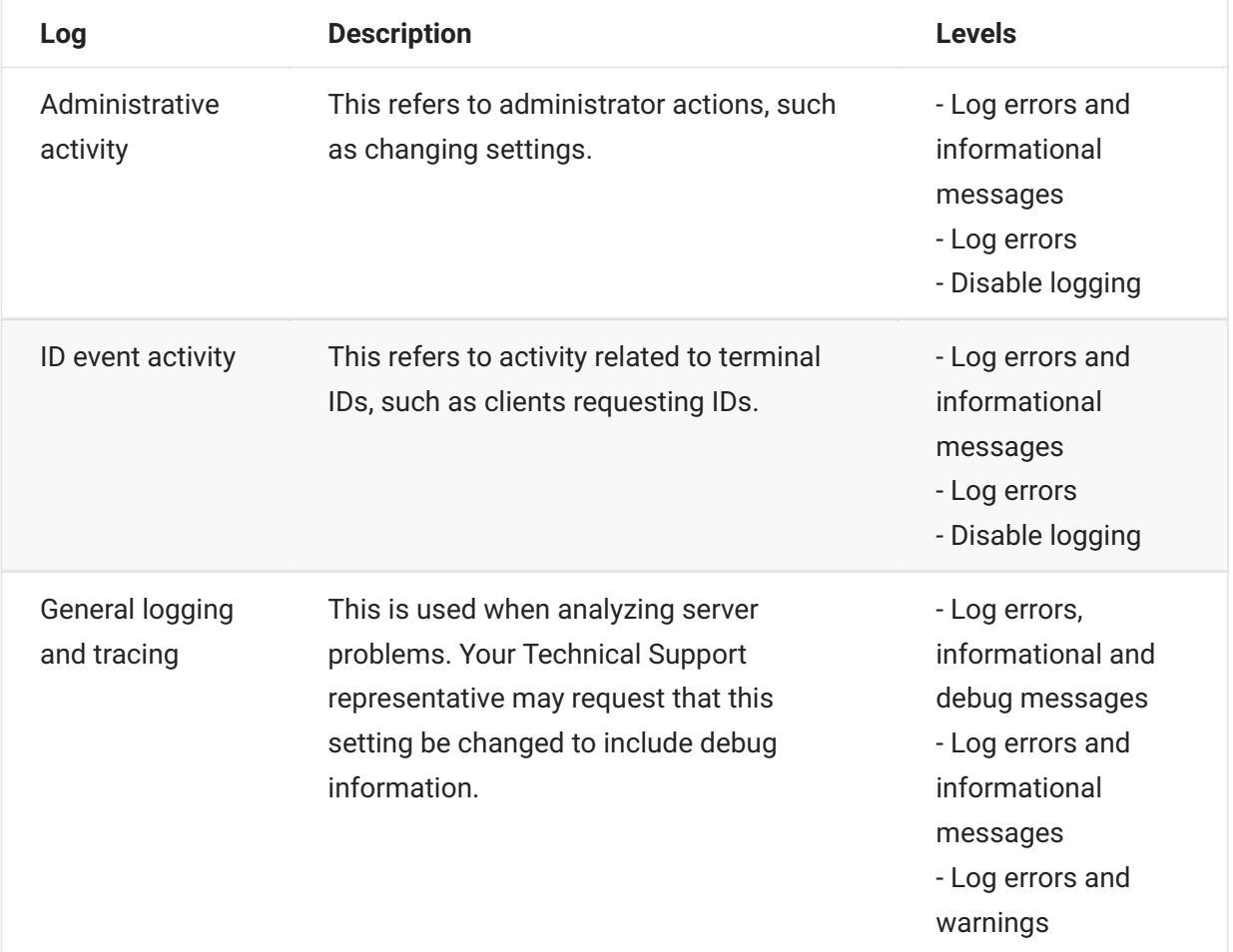

#### **Note**

To view the logs, open the Cluster Management console from the MSS Administrative Console drop-down menu. Open Services and click the mss-mss-server service. Then click "" View Recent Logs or Download Logs.

# <span id="page-22-0"></span>**Change administrative password**

The Terminal ID Manager server administrator password permits access to the Terminal ID Manager Console, where the server settings are configured.

To change the current password (set during installation), enter the new password, and then enter it again to confirm it. Characters appear as dots.

# <span id="page-23-0"></span>**Monitor IDs**

# <span id="page-23-1"></span>**Monitor IDs**

The Monitor IDs panel displays a summary of terminal ID Pools and Association Sets.

First, note the server status. If the Server database is not available, review the mss-mss-server log files in the Cluster Management Console. To view the logs, open the Cluster Management console from the MSS Administrative Console drop-down menu. Open Services and click the mss-mss-

server service. Then click View Recent Logs or Download Logs. You may need to review how you [Set up the Database \(page 6\)](#page-5-0) .

- [Options \(page 24\)](#page-23-2)
- Pools (page 25)
- $\cdot$  Pool IDs (page 26)
- [Association Sets \(page 28\)](#page-27-0) • •
- $\cdot$  [Set IDs \(page 29\)](#page-28-0)

# <span id="page-23-2"></span>**Options**

### **Display Options**

Either keep the default to show All IDs, or use the drop-down menu to filter the display by the current ID attributes. Choose from these options:

- $\cdot$  All IDs: the default
- Allocated IDs: only those pools that contain IDs that have been allocated.
- Non-allocated IDs: only those pools that contain IDs that have not been allocated
- Timed Out IDs: only those pools that contain IDs that have timed out.
- Held IDs: only those pools that contain IDs that are in Hold status.
- Timed Out and Held IDs: only those pools that contain IDs that are in a simultaneous status of being timed out and held.

### **Actions**

#### **Note**

The Refresh button applies to both tables, while the Hold and Release buttons apply only to a selected pool.

• Refresh all settings on this panel.

Click Refresh to redisplay the settings for each Pool and Association Set, including changes made on the individual panels.

• Hold all IDs in a particular pool.

To set an administrative Hold on all of the IDs in a pool, click any cell in the row, except the underlined name of the pool. (Clicking the Name opens the details page for that pool.)

Then click Hold, OK, and Close.

Result: Any available IDs put on hold will not be considered for allocation. If an ID is currently allocated, the client will be notified that the ID should be returned.

• Release any IDs that are being Held in a particular pool.

To Release IDs, click the Selection Criteria entry next to the Name of the pool. Then click Release, OK, and Close.

Result: All of the IDs that were put on Hold are released and available for allocation, unless previously allocated.

To manage the individual IDs, click the Name of the Pool or Association Set, which open a separate panel.

When you select items to Hold or Release, you will see a message to confirm the action.

## <span id="page-24-0"></span>**Pools**

The currently defined pools are listed in this table, along with their attributes. Use the Column Chooser  $\Box$  to customize the display.

- Name: the name for this pool, set in the database
- Selection Criteria: the ID attributes that must match request attributes from the client in order to have an ID allocated from this pool
- ID Totals: the number of IDs in the pool
- Allocated: the number of IDs in the pool that are currently allocated
- Free: the number of IDs in the pool that are not allocated, and available for client sessions (if • not held)
- Held: the number of IDs in the pool that are in Hold status, and therefore currently unavailable for further allocation to client sessions
- Timed Out: the number of IDs in the pool that have exceeded the configured communication timeout interval
- Communication timeout interval: the number of minutes that must elapse without • communication with an allocated session for an ID to be classified as timed out

If no value is specified here, the server default, specified in Server Settings is used. See Communication timeout interval.

• Heartbeat interval: the number of minutes in which a client is expected to send a regular heartbeat message to the server, indicating that the ID is still in use by the client.

The value set in Server Settings applies to all pools unless the value is explicitly overridden for an individual pool during pool configuration.

In the list of pools, you can

- Click Download CSV to view this table's data in a spreadsheet. •
- Click the Name of a pool to configure settings for the IDs in that pool. •

### <span id="page-25-0"></span>**Pool IDs**

The Pool IDs panel opens when you click the Name of a pool on the Terminal ID Manager - Monitor IDs panel. This panel shows the current Pool Settings, the ID Summary, and the specific IDs in that pool.

• Pool Settings

Each ID in this pool satisfies the Selection Criteria, which was set in the database, and summarized here. The Communication timeout and Heartbeat intervals are shown here for easy reference.

• ID Summary

You can easily see how many licenses in this pool are Allocated, Free, Held, or Timed Out. Look in the table to identify which IDs have those attributes.

• IDs

By default, All IDs are shown in the table. Use the Show menu and the Column Chooser  $\Box$  to customize the display.

### **Note**

An attribute without a value is either currently not defined or not required for the IDs in that pool.

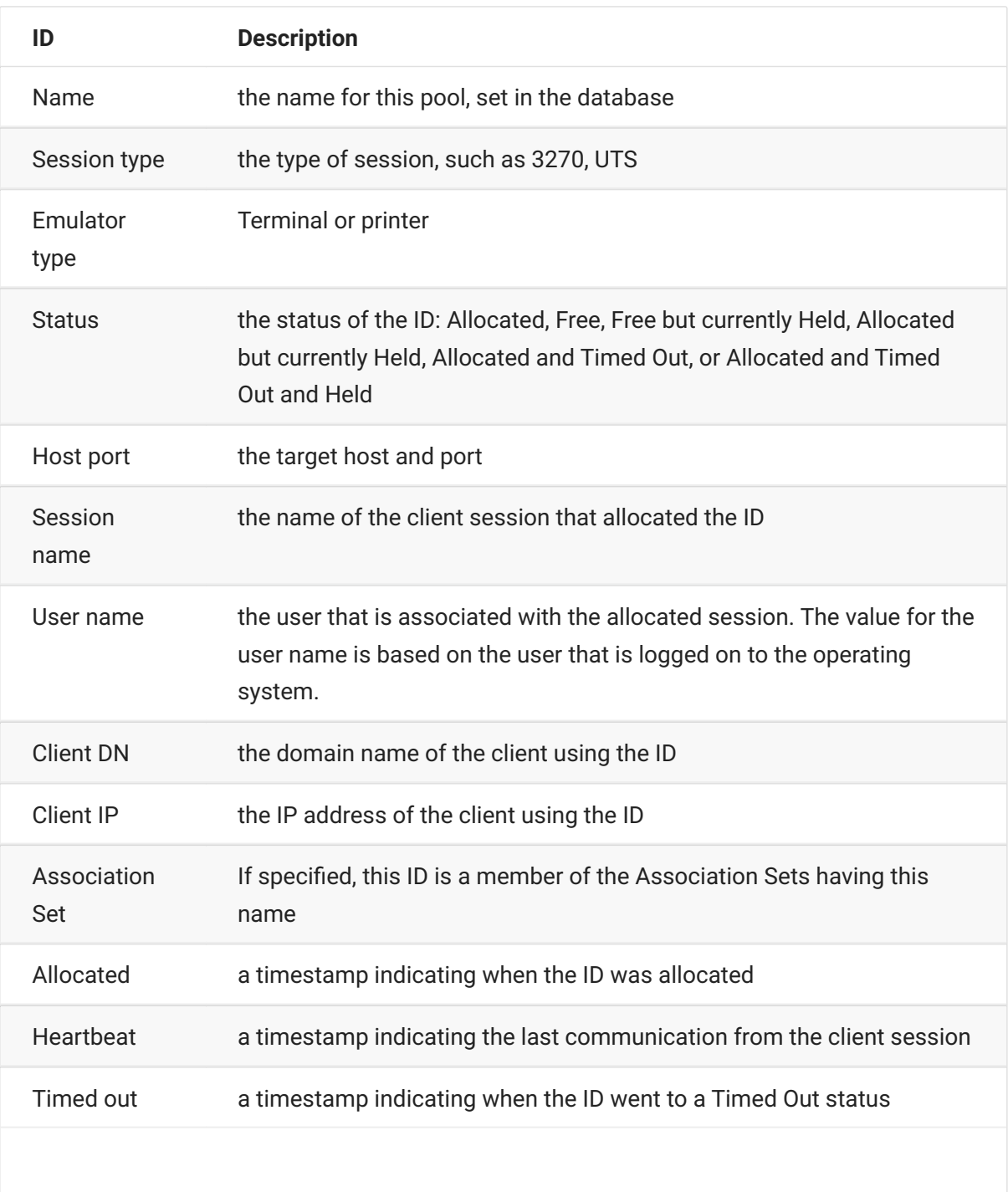

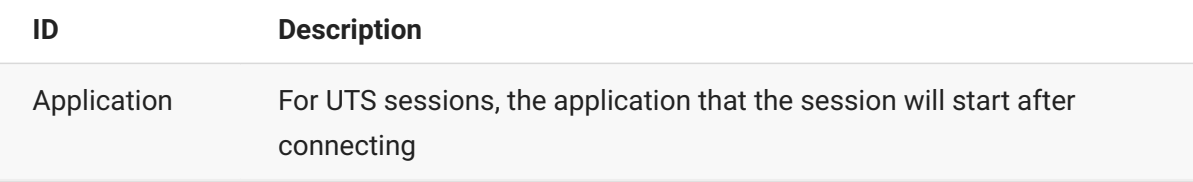

### **Actions**

Use the control buttons to Hold, Release, or Reclaim one or more specific IDs.

• Hold: Set an administrative Hold on the selected IDs. The ID Status changes to Free/Hold or Allocated/Hold.

Any available (Free) IDs that are put on Hold will not be considered for allocation. If an ID is currently allocated, the client will be notified (during the next client heartbeat) that the ID should be returned.

- Release: Release any of the selected IDs that are in Hold status. The ID Status changes to Free.
- Reclaim: This button displays if a pool is expanded to show IDs. When reclaimed, any selected ID that is allocated is changed to unallocated status.

# <span id="page-27-0"></span>**Association Sets**

An Association Set is a group of defined pools. The set provides a secondary grouping of IDs as another way to monitor IDs.

Each set of IDs mirrors an existing association between the device identifiers defined on the target hosts, in which groups of IDs operate together to provide a single emulation user a host-defined application functionality. For example, an association can facilitate routing of print output from a given emulation terminal to a specific emulation printer.

In the list of Association Sets, on the Terminal ID Manager - Monitor IDs panel, you can

- Click Download CSV to view this table's data in a spreadsheet.
- Click Show Set IDs (or the Name of a set) to configure settings for the Pool IDs in that set.

# <span id="page-28-0"></span>**Set IDs**

The Set IDs panel opens when you click the Name of an Association Set on the Terminal ID Manager - Monitor IDs panel. The Set IDs panel shows the ID Summary and the specific pool IDs in that set.

### **ID summary**

At a glance, you can see how many licenses in this set are Allocated, Free, Held, or Timed Out. The Selection Criteria (defined in each pool) are not included.

Look in the table to identify which IDs have those attributes.

### **IDs**

Each Pool in the set is listed with each of its IDs. By default, All IDs in the set are shown in the table. Use the Show menu and the Column Chooser  $\Box$  to customize the display.

- Pool: the name of a pool in this set
- ID: name of an ID in a named Pool
- User Name: the user that is associated with the allocated session. The value for the user name is based on the user that is logged on to the operating system.
- Emulator Type: Terminal or Printer •
- Status: the status of the ID: Allocated, Free, Free but currently Held, Allocated but currently Held, Allocated and Timed Out, or Allocated and Timed Out and Held

### **Actions**

Use the control buttons to Hold, Release, or Reclaim one or more specific IDs.

- Hold: Set an administrative Hold on the selected IDs. The ID Status changes to Free/Hold.
- Any available (Free) IDs that are put on Hold will not be considered for allocation. If an ID is currently allocated, the client will be notified that the ID should be returned.
- Release: Release any of the selected IDs that are in Hold status. The ID Status changes to Free.
- Reclaim: This button displays if a pool is expanded to show IDs. When reclaimed, any selected ID that is allocated is changed to unallocated status.

#### **A** Caution

Use the Reclaim option with caution. Reclaiming an ID that is still in use can lead to synchronization problems.

When you select items to Hold, Release, or Reclaim, you will see a message to confirm the action.

On the Terminal ID Manager - Monitor IDs panel, click Refresh to update the table with your changes.

# <span id="page-30-0"></span>**Configure and Assign Sessions**

# <span id="page-30-1"></span>**Configure and Assign Sessions**

After Terminal ID Manager is installed and configured, you can configure sessions to use Terminal ID Manager. Then, assign the sessions to users or groups.

### **Configure the session**

- 1. In the MSS Administrative Console, open Manage Sessions.
- 2. Either Add a session or Edit an existing one. Refer to the Supported emulators and session types, if needed.
- 3. In the session, locate the Use Terminal ID Manager setting, which is specific to your emulator.

For instance, in a Host Access for the Cloud session:

Click Connection.

In the Device name menu, select Use Terminal ID Manager.

Configure the settings, and click Test. Refer to Help, as needed. •

When done, click Save. •

For other emulators, refer to your product documentation.

### **Assign the session**

Remember to assign these sessions to specified users or groups.

To do so:

- 1. Return to the MSS Administrative Console.
- 2. Open Assign Sessions. Click Help, as needed.

# <span id="page-31-0"></span>**Legal Notice**

#### **© 2024 Open Text**

The only warranties for products and services of Open Text and its affiliates and licensors ("Open Text") are as may be set forth in the express warranty statements accompanying such products and services. Nothing herein should be construed as constituting an additional warranty. Open Text shall not be liable for technical or editorial errors or omissions contained herein. The information contained herein is subject to change without notice.